# Using the Hennepin County Natural Resources Interactive Map

Purpose: This guide will help an applicant to Nine Mile Creek Watershed District cost share grant program to use using the Hennepin County Natural Resources Interactive Map. There are questions on some applications which require an applicant to use this map.

<https://gis.hennepin.us/naturalresources/>

# **Contents:**

- Searching the map
- Showing satellite imagery (bird's eye view)
- Finding acreage
- Finding soils information
- Finding elevation and grade changes
- Measuring on the map
	- o Measuring area
	- o Measuring distance

# **Searching the map:**

Use the search by address option in the top left. Tips for searching an address on the map are below:

- 1. If your street name has a direction included (5317 84<sup>th</sup> Street West), spell out the direction and place is after the street name
	- a. Example: 5317 84<sup>th</sup> Street West instead of 5317 W 84<sup>th</sup> St
- 2. Do not use abbreviations for Street (St), Boulevard (Blvd), Avenue (Ave), or similar words
	- a. Example: 12800 Gerard Drive instead of 12800 Gerard Dr
- 3. When you find your property, its borders should be highlighted in light blue

For an alternative to the search bar, you can zoom in and scroll until you find your property of interest. Click on the property to select.

## **Show satellite imagery (bird's eye view):**

1. Click on the Map Layers icon on the top right corner

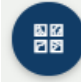

2. Click on Aerial, which will show the latest satellite imagery available. To switch back to the original view, click Streets.

## **Finding acreage:**

Total property acreage can be found for the selected property in the table at the top left of the page.

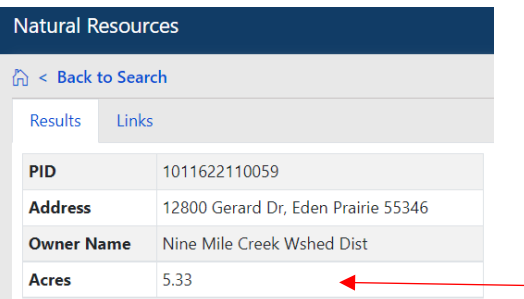

### **Finding soils information:**

- 1. After selecting your property of interest, find the menu to the left of the map
- 2. Under Natural Resources Present, click on **Soils**
- 3. The results list the soils that are likely present on your property
- 4. To see any of the soils on the map, click **Show on Map** under the soil type of interest Some project forms will ask you to report the type of soil at the location where the project is on the property. Test out showing the different soil types on the map until you find the proper location coverage (where your project is located on the property).

#### **Finding elevations and grade changes:**

1. Click on Map Layers near the upper right corner

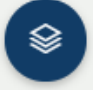

- 2. Click on **Land Layers**
- 3. Check the box for **2 Foot Elevation Contours**
- 4. You may need to zoom in in order to show the elevation on each contour (gold/orange lines)
- 5. A higher number on a contour, the higher the area is above sea level. A steeper grade will
- 6. Zoom in and out as needed at the top right corner of the map Understanding grades or elevation changes will help you understand how water runoff will move

#### **Measuring on the map:**

- 1. Start with satellite imagery view (see directions on page 1 of this document)
- 2. Zoom in on property of interest
- 3. On the top right of the map, click on the Tools icon

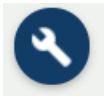

# 4. Select **Measure**

5. Option for Distance and Area should appear on the screen.

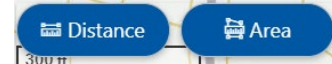

- 6. To measure distance or area:
	- a. Distance:
		- i. Select the **Distance** option
		- ii. Click the starting point of your measurement on the map
		- iii. Click the ending point of your measurement on the map
		- iv. A box will appear onscreen. Choose your preferred units from the dropdown (feet, etc.)
		- v. The length between the 2 points will be listed in the box
	- b. Area:
		- i. Select the **Area** option
		- ii. Click on starting point of your measured shape
		- iii. Continue to outline the area you want to measure, clicking to leave a point
		- iv. When finished, click on last point to enclose the area you want to measure
		- v. A box will appear onscreen. Choose your preferred units from the dropdown (square feet, etc.)
		- vi. The area size will be listed in the box